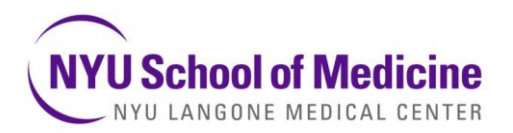

**Division of Advanced Research Technologies (DART) High Throughput Biology Laboratory (HTB) Chi Yun, Ph.D, Director** (212) 263-9080 [Chi.Yun@nyumc.org](mailto:Chi.Yun@nyumc.org)

## **In order to sign up for equipment, every user must be associated with a project in LabVantage**.

## **Instructions for setting up a project with the NYU HTB Lab**

- 1 Please fill out the form in the tab: "User and Project Form."
- 2 **External Users**: The HTB needs PI and Screener birthday in order to generate an NYU Kerberos ID.
- 3 For new projects:

**Internal NYU users**: your PI, lab manager, or department administrator will create a project for you. See the tab: "Creating a Project" for instructions.

**External Institutions users**: HTB staff will create a project in LabVantage for you.

4 Email Laboratory staff to set up equipment training appointments if necessary.

All equipment reservations must be made **24 hours in advance**. (See tab: "Reserving instruments")

- 5 Save this file as: Kerberos IDs and LabVantage Form \_**LABNAME**\_**YOURNAME**\_**DATE**.xls
- 6 Email back to laboratory staff at #htb@nyumc.org

## **NYU High Throughput Biology (HTB)**

NYU Langone Medical Center

Skirball Research Building Lab 3 - 7 office: 212-263-9080 lab: 212-263-7928

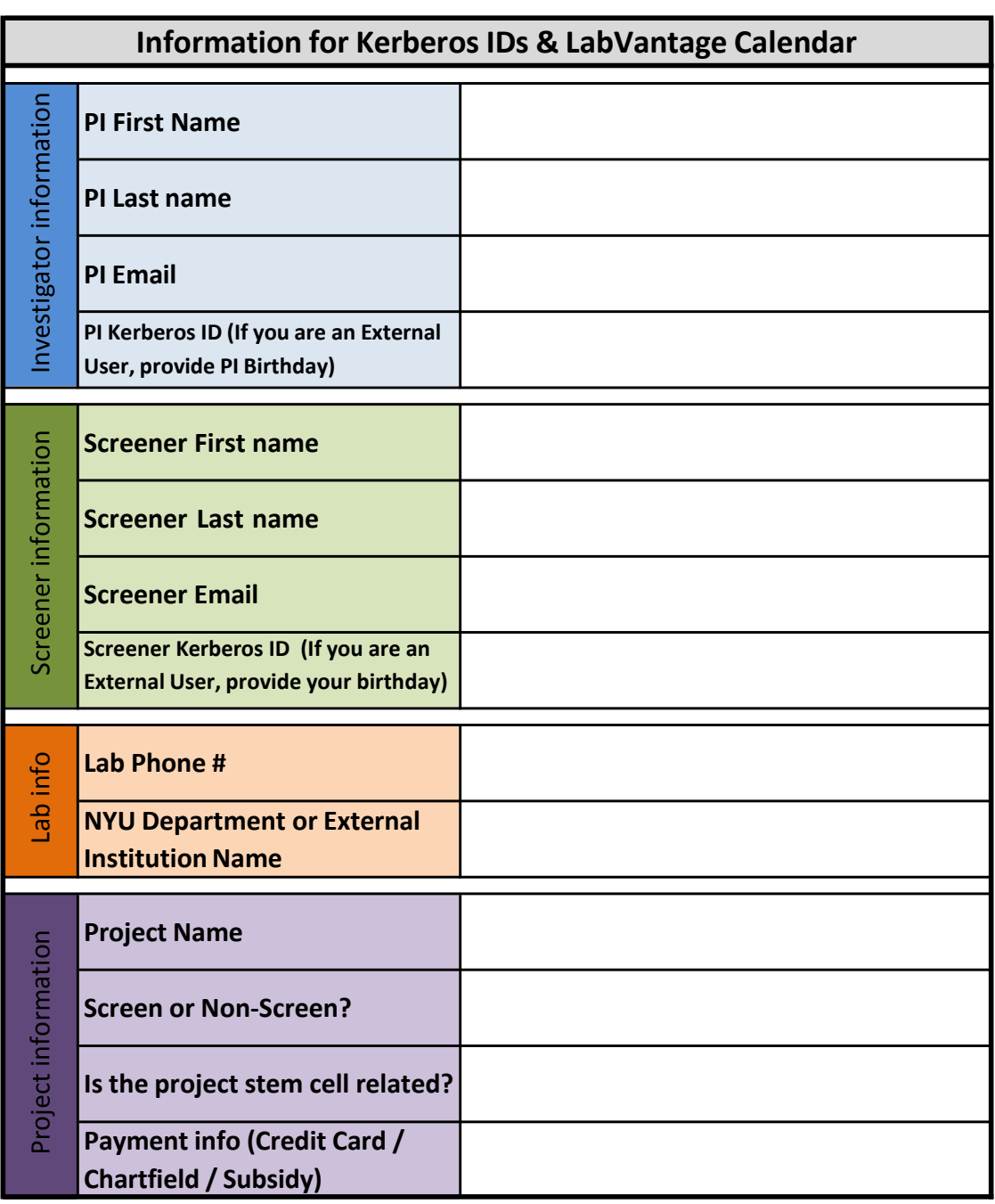

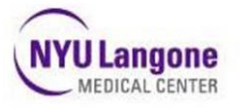

**How to Create a Project in LIMS LabVantage**

## **How to Create a Project**

 From the LIMS Home Page, click the **Manage Projects** Tram Stop. The Project Lists displays listing all existing active Projects by Core.

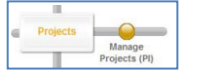

From the top button bar, click **Add.**

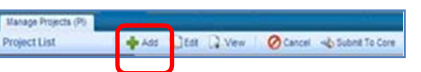

 Complete all required fields then click **Save**. A Project ID number is automatically generated with a Project ID Number, such as PR-00582. A Real-time Life Cycle lists the current status, as **Initial/Cancelled** with the next step of **Submit to Core** in yellow.

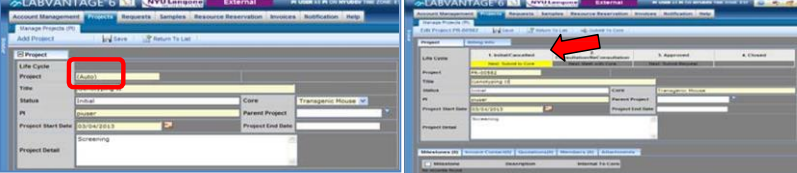

 Complete the second Project Tab, **Billing Information**. Enter the required fields in amber, such as **Payment Option Chartfield, Budgeted Amount**, **Check for Funds, Membership,** and **Department Administrator Name**. Click the **Lookup** magnifying glass icon to locate the desired DA (Department Administrator) name.

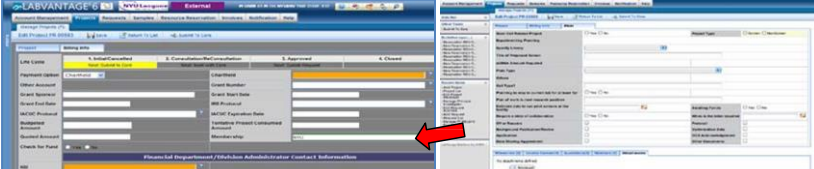

*Optional*: Core specific project detail tab may be included, e.g. **HTB** tab, which may have required fields that must be

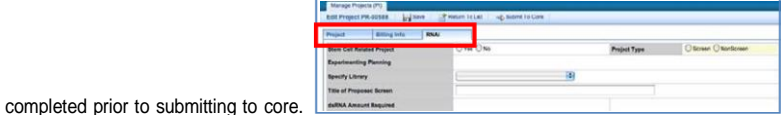

Use the **Attachments** detail tab to upload your required documents by clicking the **Manage** button.

- Click the **Members** tab at the bottom of the page to add Members to the Project.
- After you complete all required fields, from the top button bar click **Save** then **Submit to Core**.

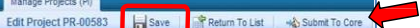

o A validation message lists that your project was submitted to the Core successfully. *Note* that after the Project is Submitted and approved, a PI or a Submitter Requester can place a request for Services to the Core. Refer to the **How to Submit a Request** Highlights sheet for more information.

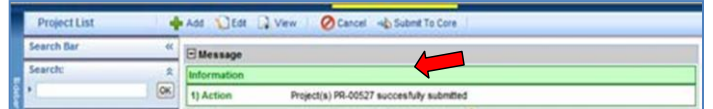

Research IT Page 1 of 1

LIMS LabVantage How to Create a Project Highlights

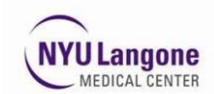

**LIMS LabVantage Introduction PI: Reservations**

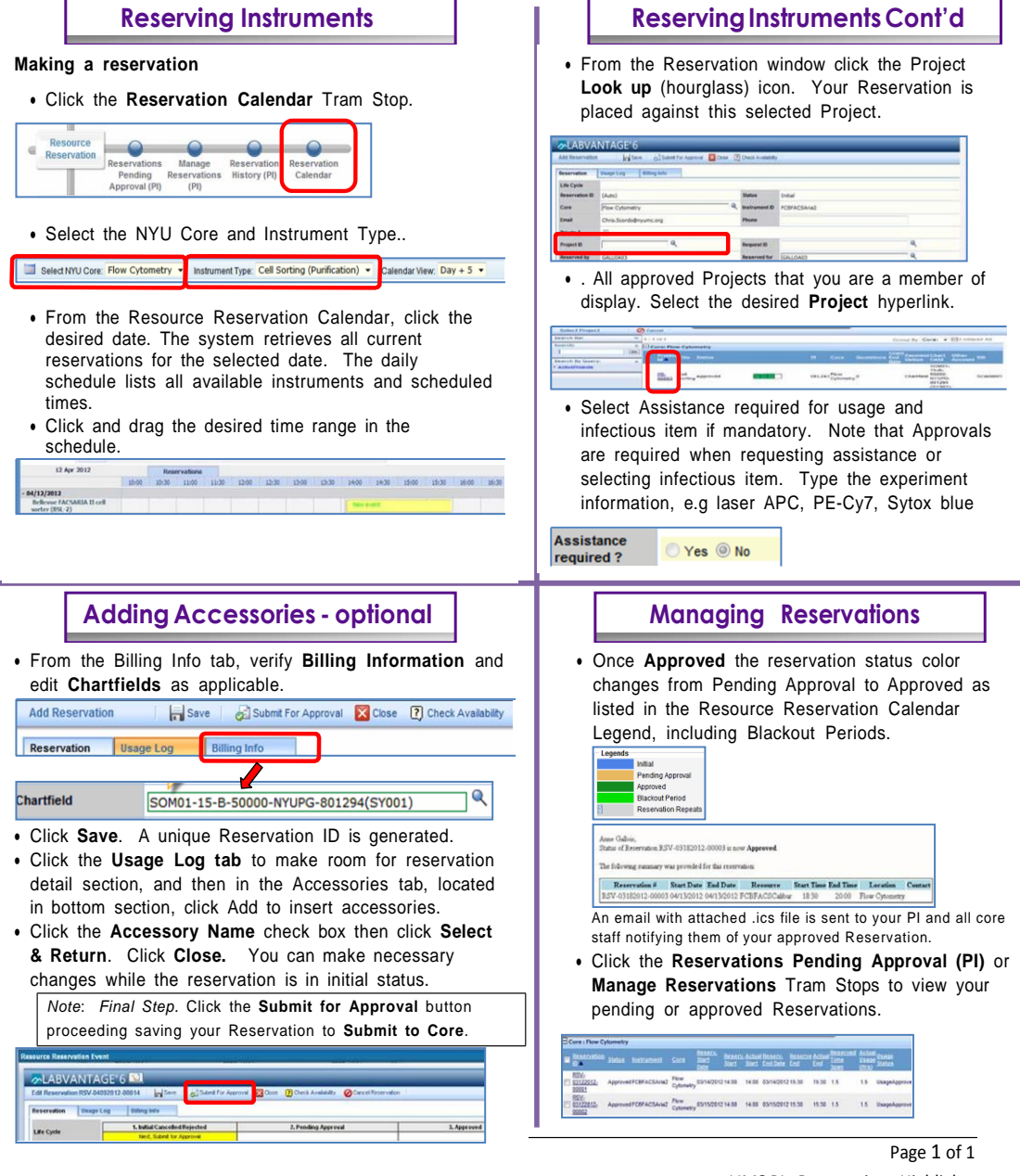

LIMS PI: Reservations Highlights

Version 0.01\_20170108